## Jouw Leefomgeving: Instructions for download and use

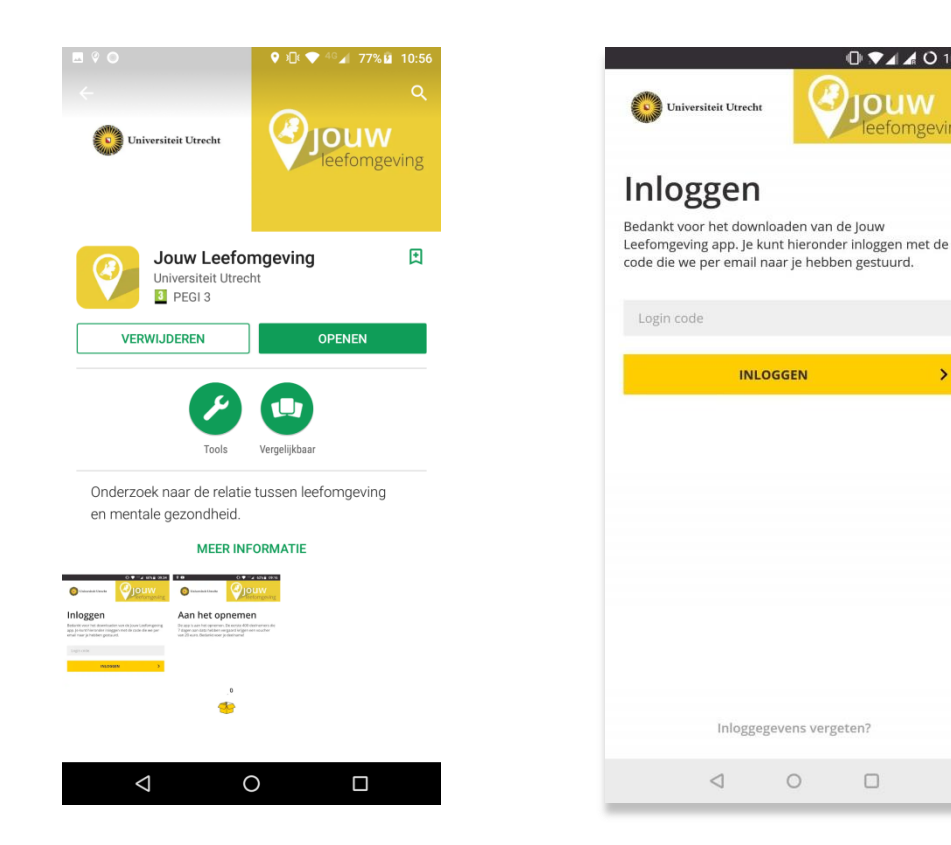

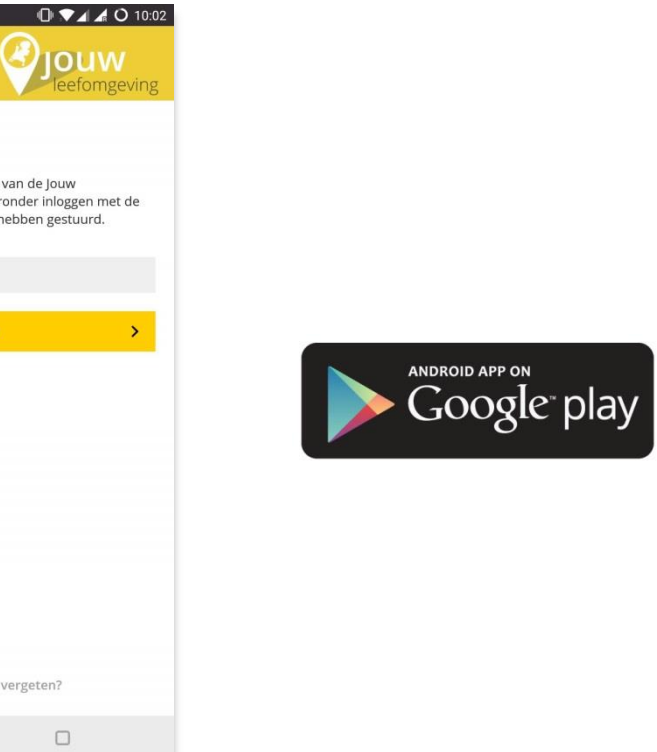

Step 1: Search for 'Jouw Leefomgeving' in the Play Store and click install.

Step 2: When the app is installed, open it up. You will see the log in page.

Step 3: Enter your unique log-in code. You can find your code in the email that was sent to you. Click 'inloggen / log in'.

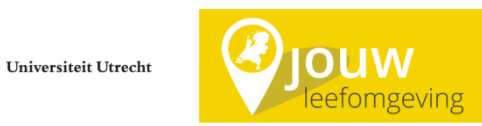

jouwleefomgeving.uu.nl

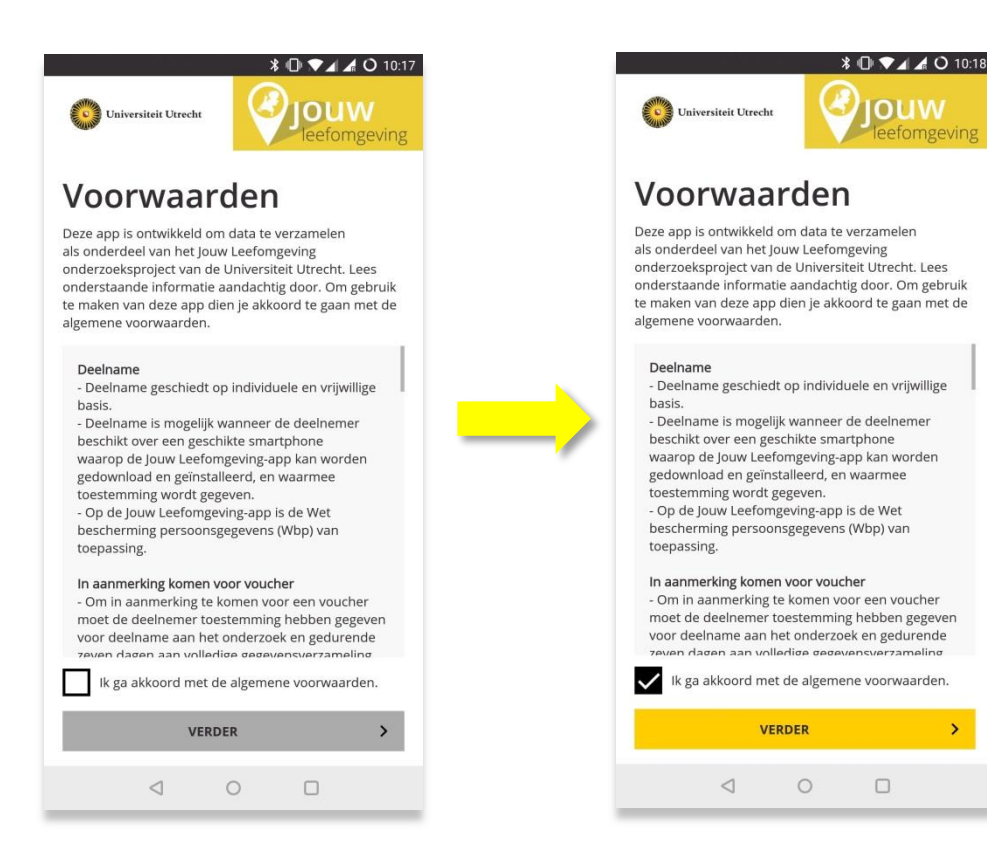

Step 4: You will be presented with the terms and conditions, and the privacy policy. Please ensure you read through this information carefully. Tick the box to indicate you agree with the conditions.

 $\Box$ 

**OUW** 

efomgevin

Click 'verder / continue'.

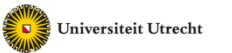

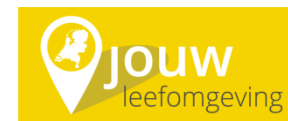

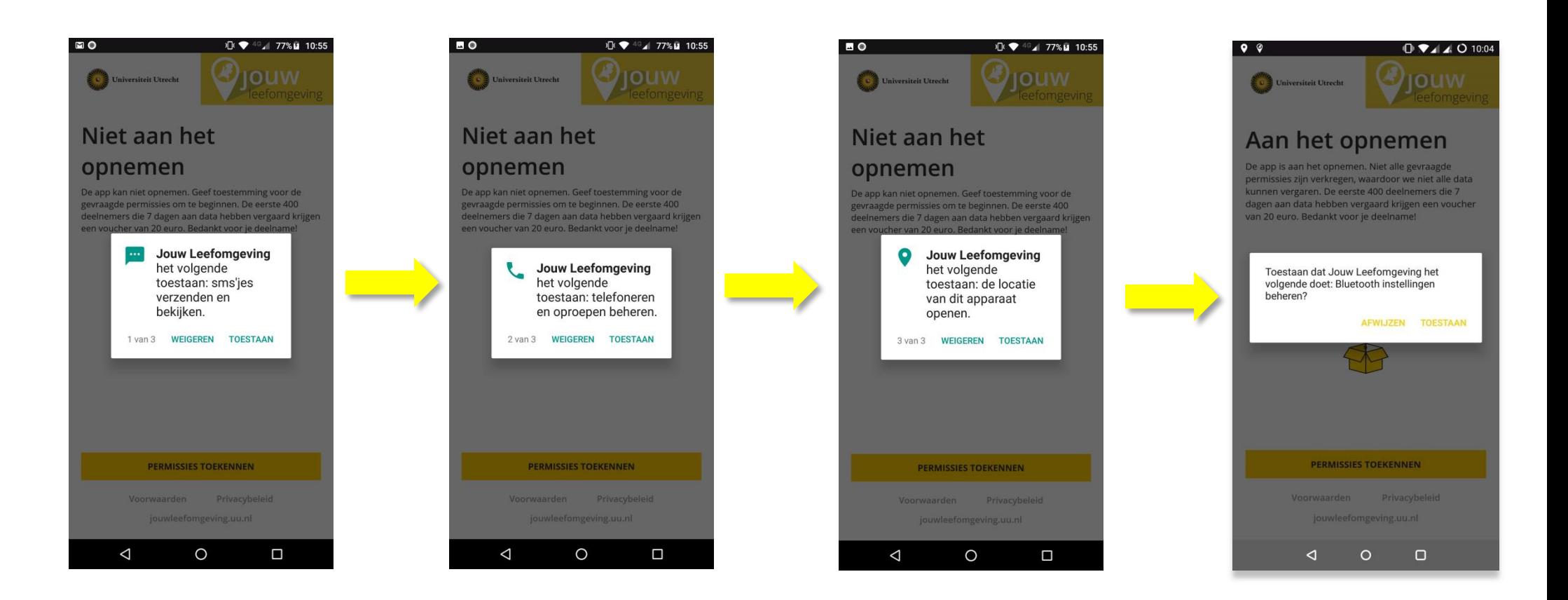

Step 5: You will be presented with a set of permissions to allow the app to collect the research data. You will be requested to allow location services, as well as data on the number of calls and texts you send or receive, and how many Bluetooth devices are nearby.

Click 'toestaan / allow' to agree to each one.

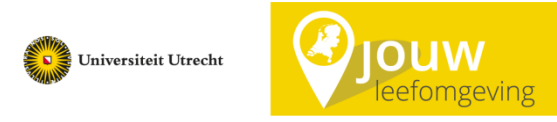

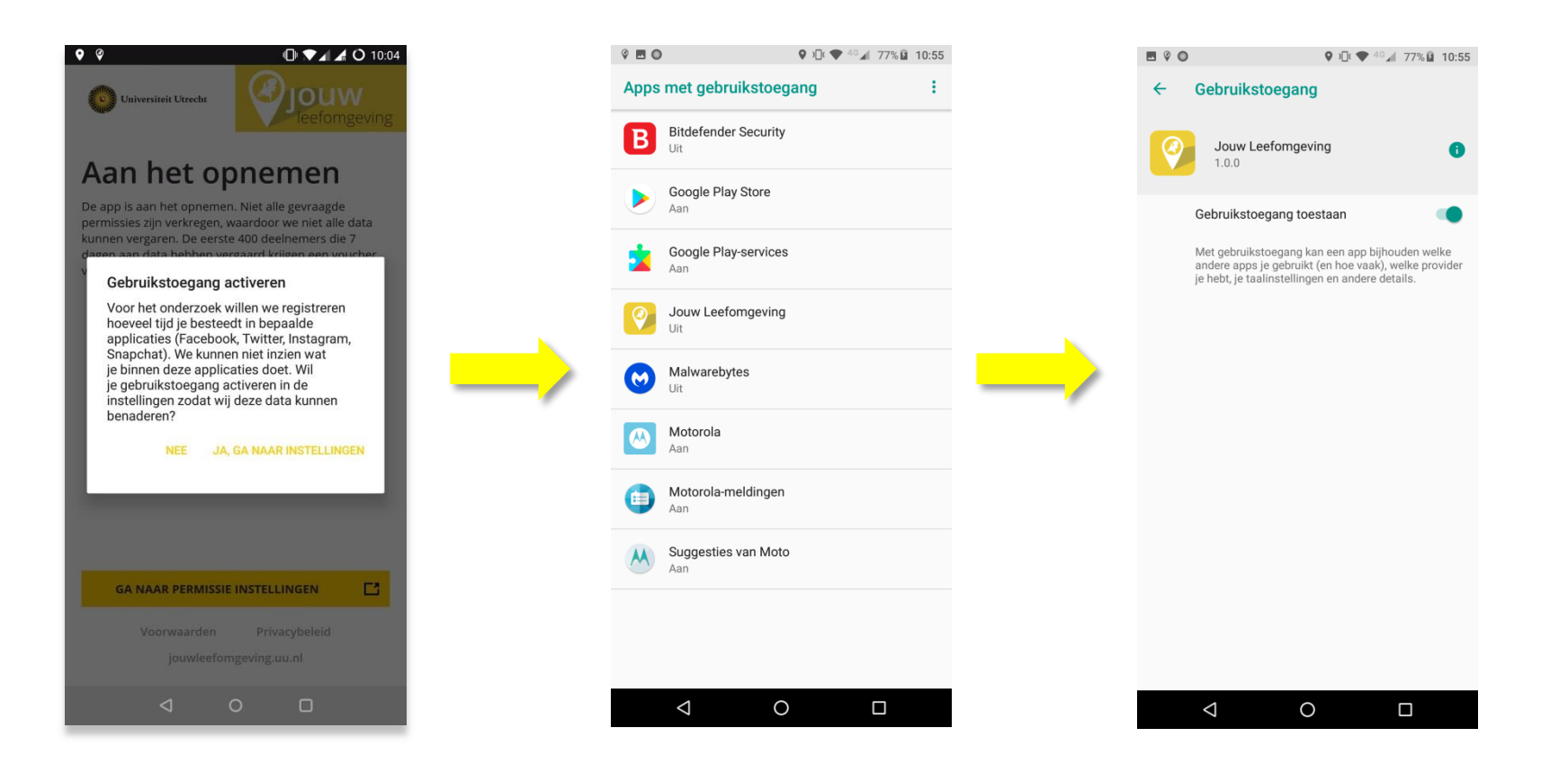

Step 6: We are also interested in how much time you spend on social media. This includes Facebook, Twitter, Snapchat and Instagram. To allow us to collect this data, please turn on 'gebruikstoegang / usage access' for Jouw Leefomgeving. Press back to return to the app.

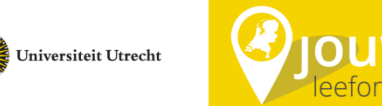

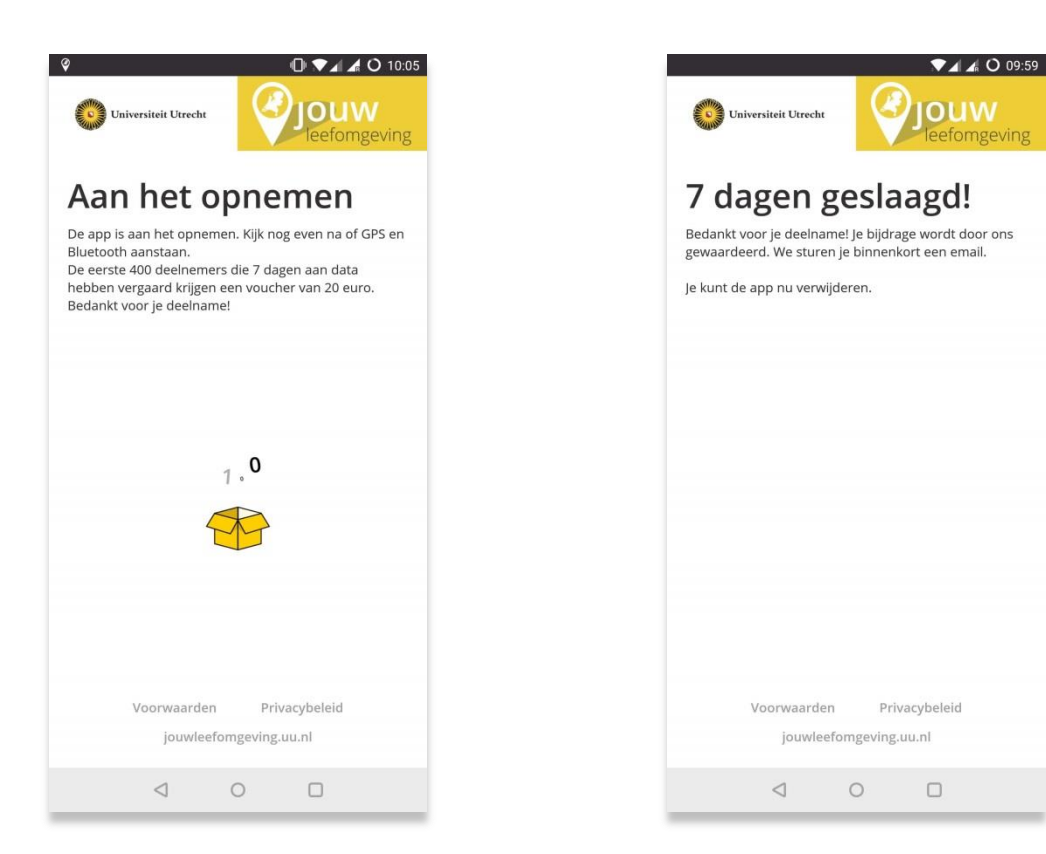

Step 7: The app will now start recording! Thank you for your participation. After 7 days, you will receive a notification that the data collection period has finished and you can uninstall the app.

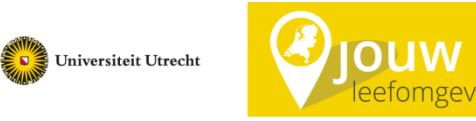

jouwleefomgeving.uu.nl